## **Spracheinstellung:**

Nach der Installation von IrfanView gibt es zwei Programme: Das Programm "IrfanView 64" und "IrfanView - Thumbnails". Nach der Installation wird die englische Sprache von den Programmen genutzt.

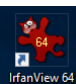

Um die Benutzeroberfläche auf Deutsch umzustellen, startet man das Programm "IrfanView 64". Hier wählt man den Menübefehl "Options -> Properties/Settings..." aus.

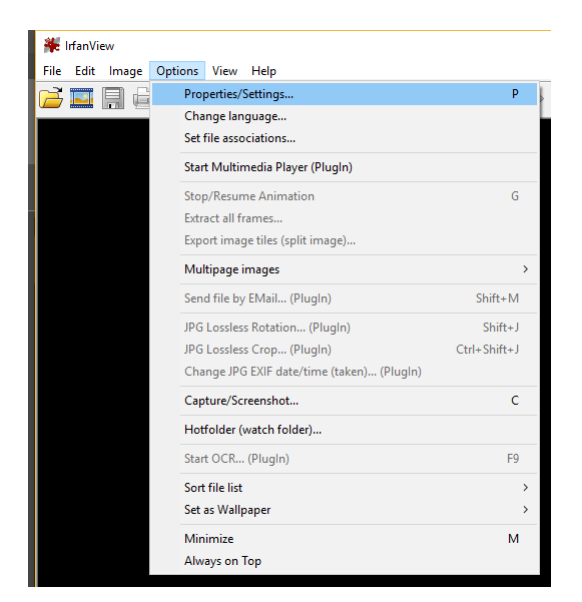

Es öffnet sich der Einstellungsdialog. Wählt hier den Abschnitt "Language" aus. Dann könnt Ihr "Deutsch" auswählen. Klickt auf "OK", um die Einstellung zu sichern.

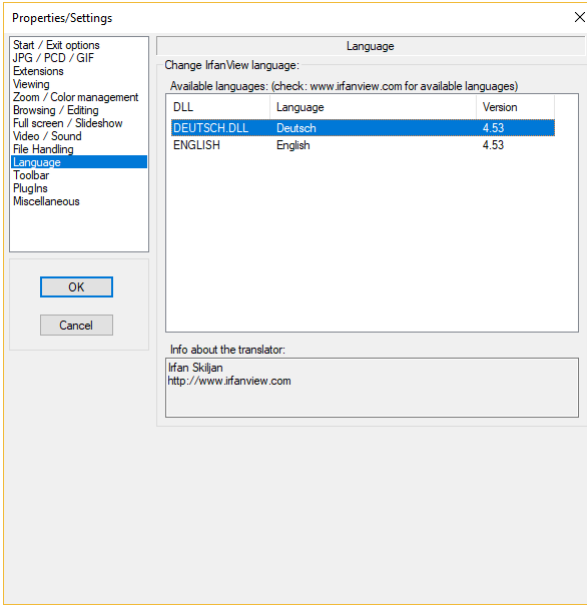

## **Bilder massenhaft ändern:**

Die Bilder für unsere zweite Filmszene sind leider zu dunkel geworden. Für den Film mussten die Bilder aufgehellt werden. Dazu haben wir die entsprechende Funktion des Programms IrfanView genutzt.

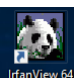

IrfanView verfügt über eine Funktion, um Bilder massenhaft automatisch zu ändern (Stapelverarbeitung genannt). Als Vorbereitung solltet ihr alle Bilder, die bearbeitet werden müssen, in ein eigenes Verzeichnis kopieren. Dann ruft ihr das Programm "IrfanView - Thumbnails" auf und wechselt in dieses Verzeichnis.

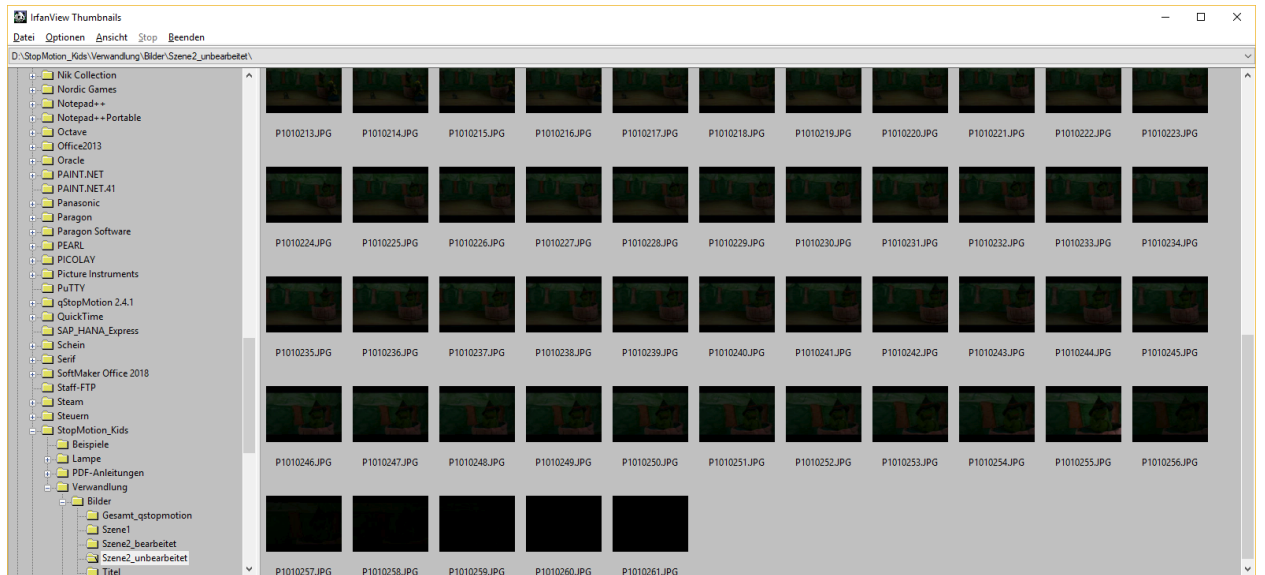

Mit der Tastenkombination [Strg] + [A] (beide Tasten gleichzeitig drücken) könnt ihr jetzt alle Bilder auswählen. Danach wählt ihr den Menübefehl "Datei -> Batch-Konvertierung mit selektieren Bildern..." aus.

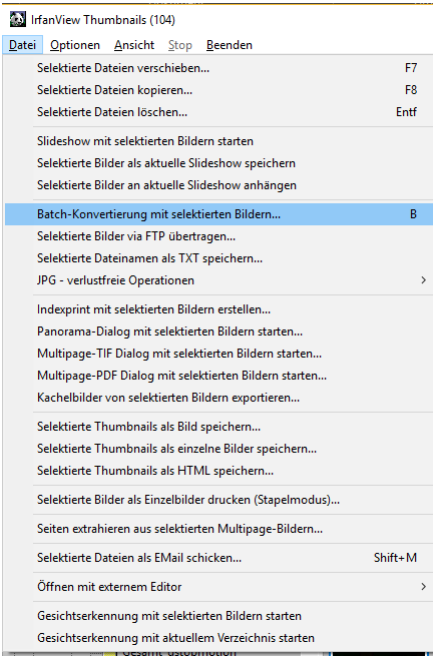

## IrfanView für Massenänderungen

Im folgenden Dialog legt man fest, wie die Bilder bearbeitet werden sollen. Setzt hier das Häkchen vor "Spezial-Optionen aktiv" und klickt anschließend auf "Setzen":

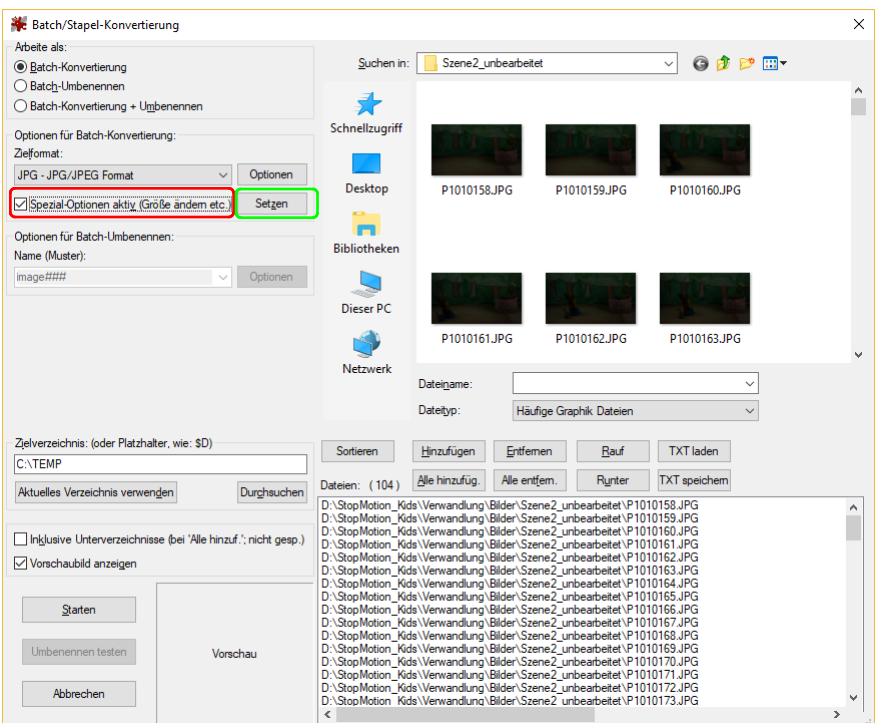

Es öffnet sich ein weiterer Dialog mit umfangreichen Einstellmöglichkeiten. Bei unseren Bildern hat die automatische Korrektur zu guten Ergebnissen geführt. Deshalb wählt in diesem neuen Dialogfenster "Auto-Korrektur" aus (es muss ein "Häkchen" vor der Option erscheinen). Klickt anschließend auf "OK".

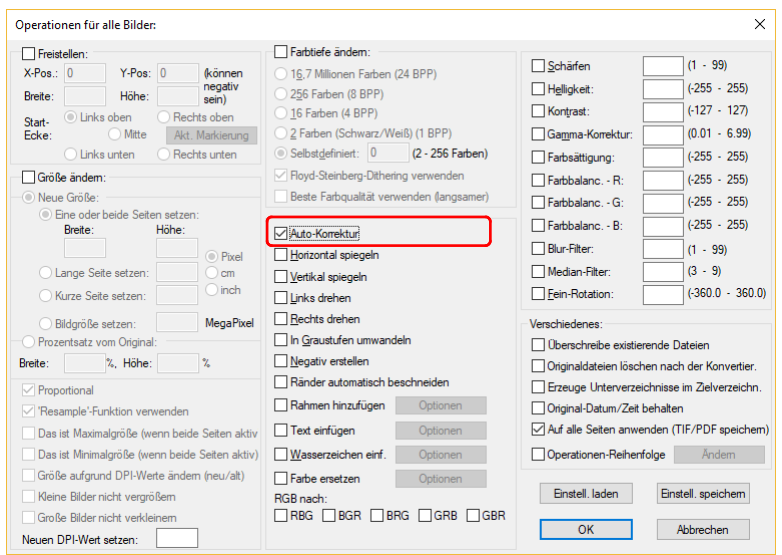

Die konvertierten Bilder sollten in ein leeres Verzeichnis geschrieben werden. Tragt den Pfad zu diesem Verzeichnis in das Feld "Zielverzeichnis" ein:

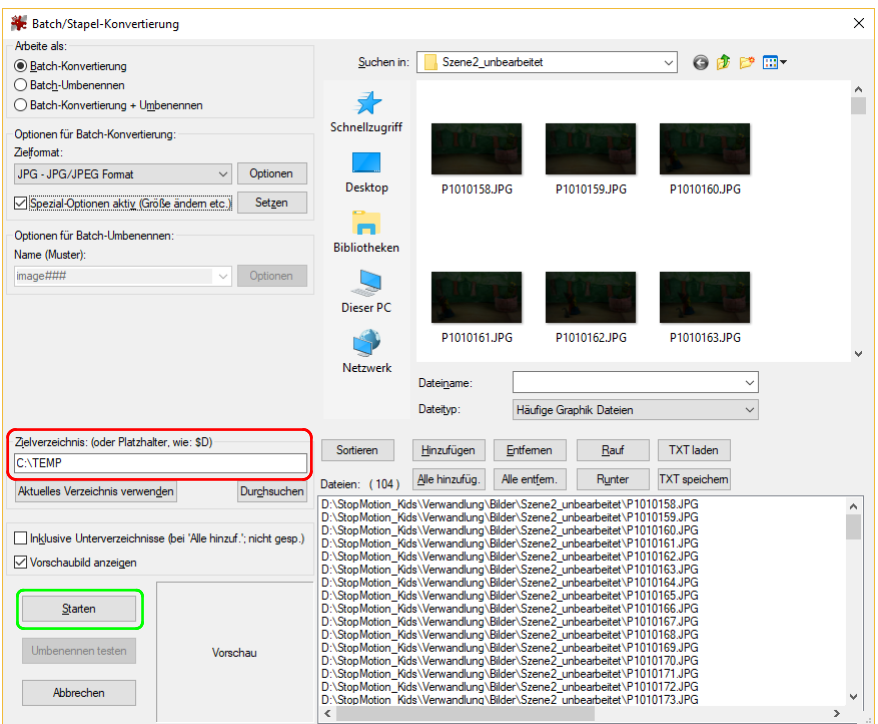

Klickt anschließend auf "Starten". IrfanView bearbeitet jetzt jedes Bild mit der automatischen Korrektur.